# <span id="page-0-0"></span>Release Notes FieldLynx 1.93

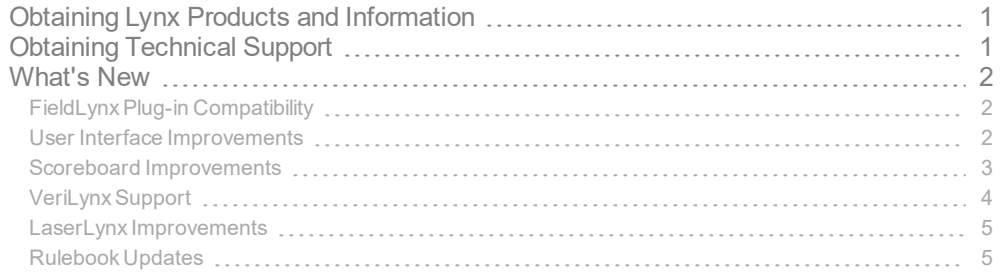

# <span id="page-0-1"></span>Obtaining Lynx Products and Information

There are three ways to obtain Lynx products and information:

- Go to the Lynx website ([http://www.finishlynx.com/product/\)](http://www.finishlynx.com/product/)
- Call(978) 556-9780 and ask to speak with someone in sales, or
- $\mathcal{P}$  Send an email to...

DomesticSales[:domsales@finishlynx.com](mailto:domsales@finishlynx.com)

International Sales: intlsales@finishlynx.com

# <span id="page-0-2"></span>Obtaining Technical Support

There are three ways to obtain technical support for Lynx products:

- Go to the Lynx website ([http://www.finishlynx.com/support/\)](http://www.finishlynx.com/support/)
- Find our latest video tutorials on YouTube ([https://www.youtube.com/c/FinishLynx/videos\)](https://www.youtube.com/c/FinishLynx/videos)
- Call(978) 556-9780 and ask to speak with someone in tech support, or
- $\mathcal{P}$  Send an email to...

Technical support:[support@finishlynx.com](mailto:support@finishlynx.com)

# <span id="page-1-0"></span>What's New

# <span id="page-1-1"></span>FieldLynx Plug-in Compatibility

The scoreboard, wind and LaserLynx interfaces in FieldLynx 1.93 require at least these versions of the plug-ins:

- $\gg$  Scoreboard plug-in 1.54
- Wind plug-in 1.23
- LaserLynx plug-in 1.21

**NOTE:** Contact Tech Support to obtain the latest version of plug-ins.

## <span id="page-1-2"></span>User Interface Improvements

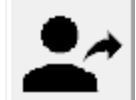

 $\lambda$ 

 $\gg$ 

**Next Athlete** button is added to the **Athlete** dialog. Click this button to automatically load the athlete set as Up, instead of returning to the **Athlete List**.

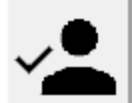

- Added **Check-In All** button to main and athlete list dialogs.
- $\lambda \Sigma$ **Standings** dialog shows athlete **ID** and **affiliation.**
- Updated "Add flight" text to show "Add flight/final".
- Toggle buttons on the **Athlete List** (All/Active, Prelim/Final) and **Standings** dialog (Event/Flight) are replaced by radio buttons to clarify the current selection.
- Added tool tips for icons on **Athlete** Screen.
- Updated design of athlete status buttons.

# <span id="page-2-0"></span>Scoreboard Improvements

#### ResulTV - Display white/red (foul) flag

FieldLynx can be used to send trigger (F1=Foul; F2=Valid) information to ResulTV and show the status of an attempt (valid/foul) on a video display.

- X To show white/red (foul) flags to ResulTV using standard layouts:
- 1. Create a scoreboard object using the *resultv\_results-trigger.lss* script
	- a. **Note:** In ResulTV, setup a new source using the *FieldLynx\_results.rss* and insert bitmap objects using trigger F1/F2. Set a time value to each trigger to remove the flag after x seconds. Foul.tga and Valid.tga samples are included with ResulTV 6.31.
- 2. Select an athlete from the **Athlete List**.
- 3. When **X** is entered to assign a foul to the athlete, trigger F1 is sent with the next scoreboard update.
- 4. For a valid attempt, hit **Alt-M** to send the F2 trigger.
- X To show white/red (foul) flags to ResulTV using video display layouts:
- 1. Create a scoreboard object using the *Resultv\_Video\_results-trigger.lss* script
	- a. In ResulTV, setup a new source using the *Video Display.rss* and open the *Video Display.rtv* layout.
- 2. Select an athlete from the **Athlete List**.
- 3. When **X** is entered to assign a foul to the athlete, the video display object will turn red. Every scoreboard update will toggle red/off.
- 4. For a valid attempt, hit **Alt-M** to toggle between white/off.

#### VeriLight

VeriLight is a multi-level signal tower that can be controlled from FieldLynx to show the foul status of each attempt.

- >> To show green/red (foul) lights on VeriLight from FieldLynx:
- 1. Create a scoreboard object using the *VeriLight.lss* script (default IP/Port: 192.168.0.99/10000).
- 2. Select an athlete from the **Athlete List**.
- 3. When **X** is entered to assign a foul to the athlete, VeriLight will turn red. **Alt-I** (Scoreboard|Initialize) to turn off.
- 4. For a valid attempt, hit **Alt-M** to toggle between green/off.

#### Advanced Scoreboard Settings Dialog

The **Scoreboard** tab of the **Preferences** dialog presents a new **Advanced** button which opens the *Advanced scoreboard settings* dialog. This dialog has two settings that default to ON (checked) and offer the legacy behavior.

- **Send scoreboard data byte-by-byte (Legacy)** when checked, a scoreboard update will be sent in multiple packets of data. When unchecked, a scoreboard update will package all data into a single packet.
- **Send scoreboard data line-by-line (Legacy)** when checked, each section of a script (e.g. ResultsHeader, Results, ResultsTrailer) is sent separately. When unchecked, related sections are be packaged together and sent in a single update.

*TIP:* VeriLight requires that both settings be unchecked.

#### Athlete Timer Improvements

The athlete timer can now be controlled manually (start/stop) instead of automatically starting when the **Athlete** dialog opens.

- $\mathcal{V}$  To manually control the athlete timer:
- 1. Click **Options**|**Preferences...** from the menu bar and select the **General** tab.
- 2. *Uncheck* the **Athlete timer starts automatically** box.
- 3. Select an athlete from an events **Athlete List**.
- 4. Click the timer box to start/stop the timer.

*TIP:* To reset the timer or change the start time value, clickAthlete|Reset Timer... from the menu bar in the Athlete dialog.

**NOTE:** When the timer starts automatically, it will now pause when the box is click and the Reset Timer dialog opens.

New/Updated scripts (LSS)

- $\gg$  [new] **ResulTV\_Video\_Results-360.lss** designed for Video Display objects in ResulTV for the Lynx 360 display.
- $\gg$  [new] **ResulTV\_Video\_Standings-360.lss** designed for Video Display objects in ResulTV for the Lynx 360 display.
- $\gg$  [new] **ResulTV\_Video\_Results-trigger.lss** designed to show white/red (foul) flag for Video Display objects in ResulTV.
- $\gg$  [updated] **ResulTV\_Video\_Results.lss** updated to show the wind reading in the header row when available.
- [new]**resultv\_results-trigger.lss** designed to send triggers to ResulTV standard layouts and show white/red (foul) flag.

### <span id="page-3-0"></span>VeriLynx Support

JPEG images exported by VeriLynx can viewed in FieldLynx or sent to ResulTV.

View VeriLynx Images

 $\boldsymbol{\varDelta}$ 

- $\mathcal{V}$  To view the exported VeriLynx images in FieldLynx:
- 1. Click the geared wheel or go to **Options**|**Preferences...**|**General tab**.
- 2. Check the *Show VeriLynx Images* box.
- 3. Browse to the location of the exported VeriLynx images.
	- a. **Note:** When using the VeriLynx profile in FinishLynx, go to **File**|**Options...**|**Export Image** and turn *on* **Auto-Export**. The location of exported images is set by the **Export directory** on the **Database** tab.
- 4. In the Athlete Data screen, click the image icon to show the VeriLynx image of the currently selected attempt.

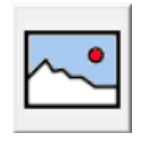

 $\mathcal{D}$ 

Send VeriLynx Images to ResulTV

- $\mathcal{V}$  To send a VeriLynx image to ResulTV:
- 1. In ResulTV configure a source to use the *Video Display.rss* and select a Video Display compatible layout (e.g. Video Display.rtv).
- 2. In FieldLynx, go to the Athlete Data screen and click Scoreboard|Show VeriLynx Image.

*TIP:* To send images to ResulTV using the default ResulTV\_Video\_results.lss script, the VeriLynx Image Directory must be set to the ResulTV folder (C:\ResulTV).

**NOTE:** FieldLynx created Finals from two flights are not supported.

# <span id="page-4-0"></span>LaserLynx Improvements

- $\mathcal{V}$  Test measurements show precision down to the millimeter
- $\gg$  Support for the Sokkia SET5A

# <span id="page-4-1"></span>Rulebook Updates

>> The high school rule book sets the rounding for discus and javelin to nearest inch (rounded down) regardless of the mark. Previously, this was only applied for marks < 100 feet.

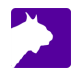